# **Field campaign**

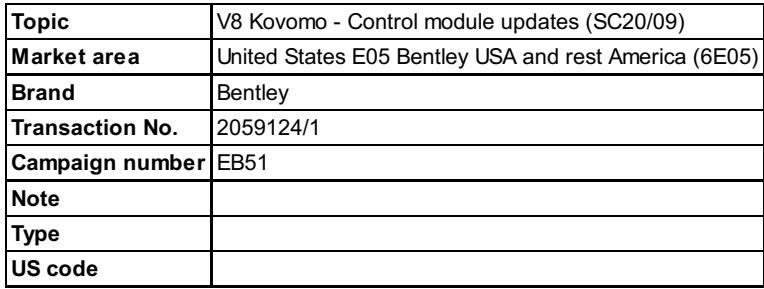

# **Vehicle data**

# **New Continental GT and Bentayga**

## **Sales types**

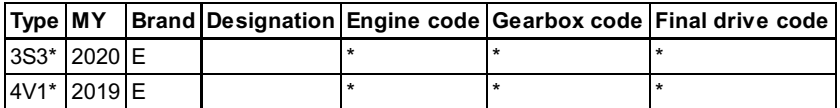

# **Chassis numbers**

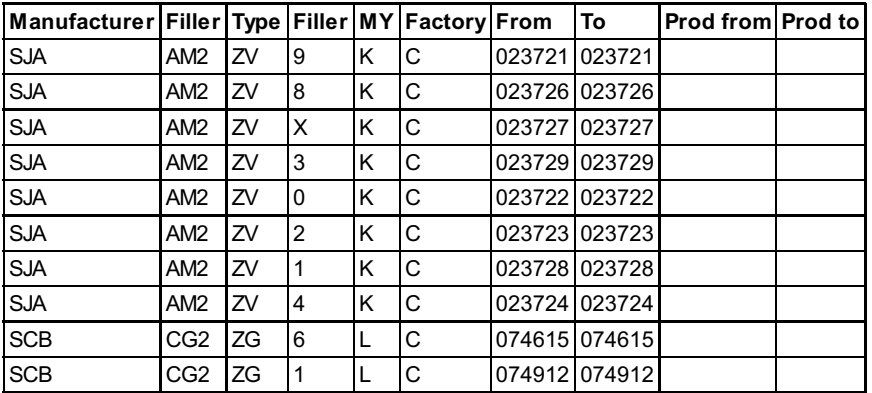

# **Documents**

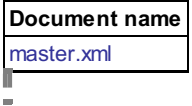

### **Notes [Repair instructions](#page-1-0) Repair instructions**

#### Technical background

#### New Continental GT

Software update required to the engine control module and transmission control module

#### **Bentayga**

 $\overline{a}$ 

Software update required to the transmission control module

Please ensure the operative uses the applicable SVM code for the correct vehicle type

#### **Remedy**

Software update required for the applicable control modules depending on vehicle type

#### Customer notification

Customers do not need to be informed directly of this campaign. Please ensure that all affected vehicles are repaired immediately, or if the vehicle is a Retailer demonstrator or stock vehicle the update must be conducted before sale

#### **Warranty**

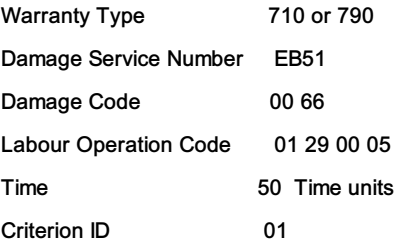

#### Parts

Not applicable

#### Parts supply

Not applicable.

#### Parts despatch control

Not applicable.

# <span id="page-1-0"></span>**Repair instructions** Notes

#### Technical background

### New Continental GT

Software update required to the engine control module and transmission control module

#### **Bentayga**

Software update required to the transmission control module

#### Please ensure the operative uses the applicable SVM code for the correct vehicle type

### **Check**

 $\overline{a}$ 

If the vehicle is not already listed as repaired in the 'Repair history' section of ElsaPro, check for the presence of the silver campaign identification mark as per the Identification section of this TPI. In the event the campaign has not been applied, please carry out the required work in accordance with these instructions.

#### Parts

#### Work

 $\Box$ 

IMPORTANT: Transport mode and loading mode must be deactivated before the procedure within this document is conducted General information before the software update is conducted:

- The closed-circuit voltage of the vehicle must be at least 12.5 V during the update. Connect a suitable battery charger to the vehicle. For further information refer to the Repair manual.
- During the update switch off all unnecessary consumers (ventilation, seat heater, interior illumination etc)
- Because of the highest transmission stability you MUST use the diagnosis interface VAS 6154 (WiFi diagnostic tool) ONLY in USB operation or the cable-connected VAS 5055 for the reprogramming (updating) of control units. If these units are not available, the diagnosis interface VAS 5054 (A) can also be used in USB mode
- Do Not under any circumstances use a Bluetooth connection to conduct the reprogramming (updating) of control units

1. Select and run Guided fault finding. Within the Special functions tab select SVM - Problem related Hardware/Software update then select Perform test (Figure 1)

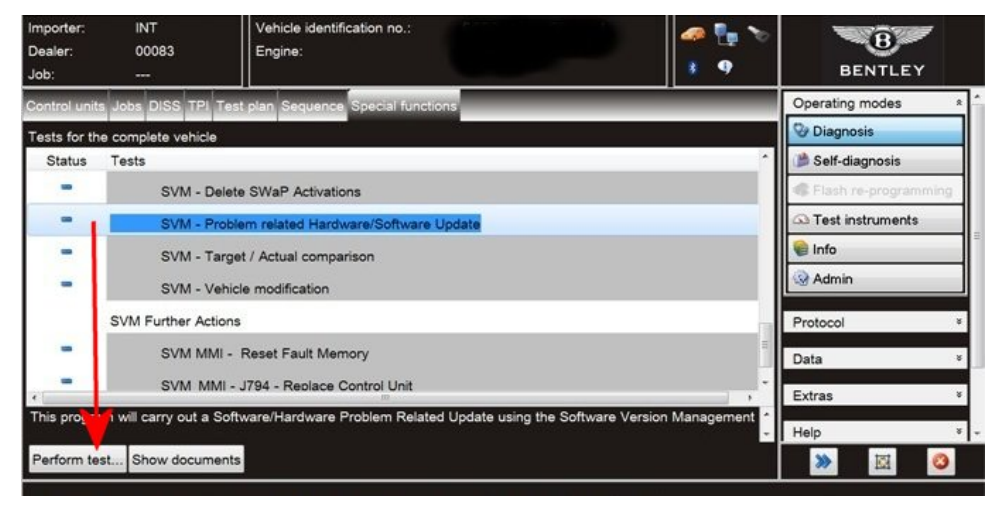

Figure 1

 $\overline{a}$ 

#### New Continental GT

2. On the next screen enter the SVM code 370ENG01 and select Adopt (Figure 2)

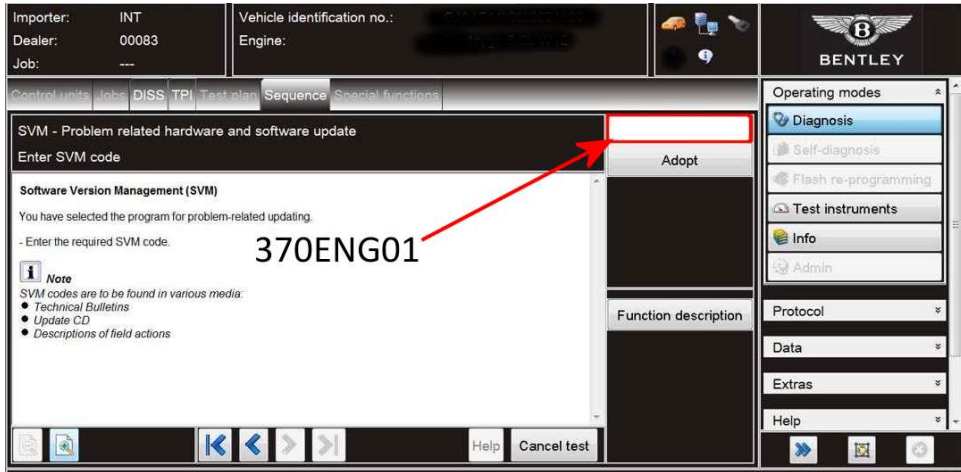

#### Figure 2

 $\overline{a}$ 

#### Bentayga

On the next screen enter the SVM code 4V002SW1002 and select Adopt (Figure 3)

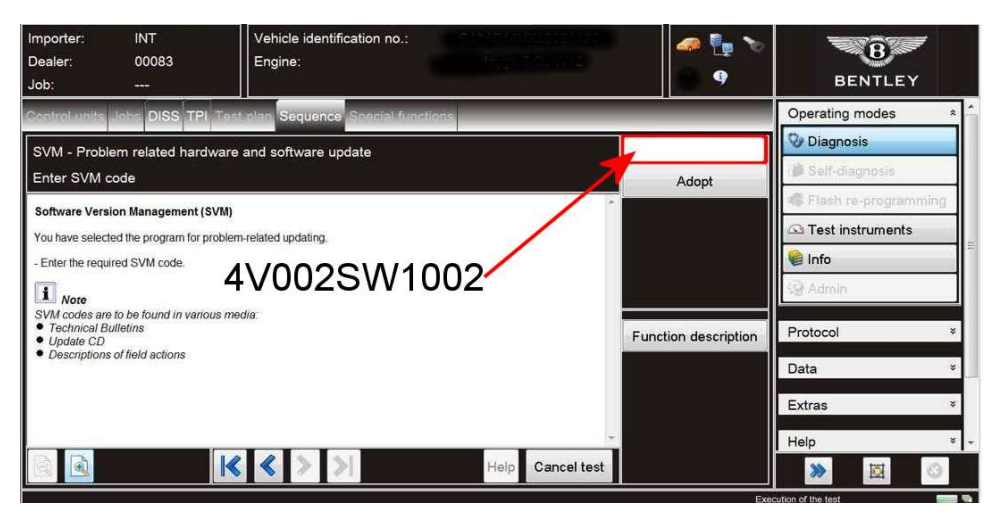

Figure 3

- 3. On the following screen, confirm the SVM code is correct and select Yes.
- 4. All control modules will now be interrogated.
- 5. The applicable software update will then be suggested (depending on vehicle type) select Yes.
- 6. A progress bar will be displayed.
- 7. Once the software update is complete, a confirmation screen will be evident to clarify the update has been successful (Figure 4)

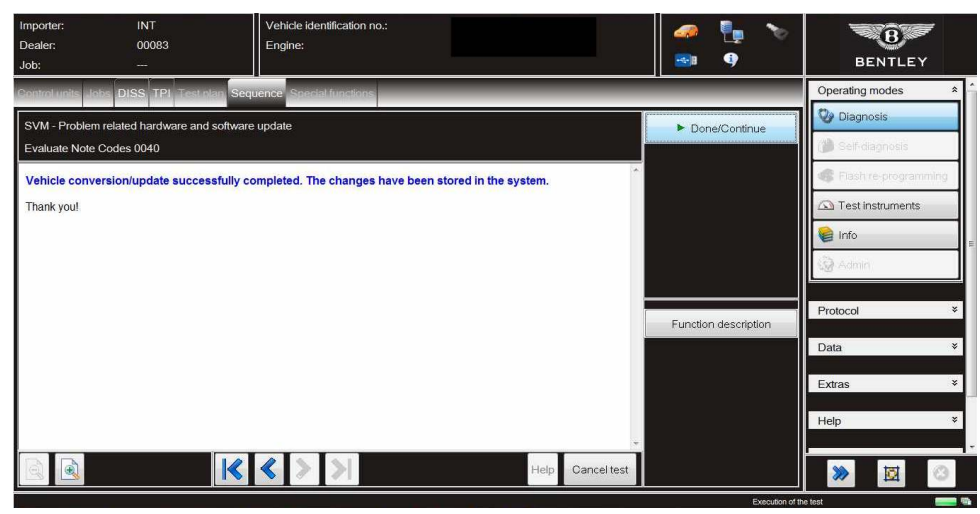

### Figure 4

IMPORTANT: Attempt to clear All DTC's before the next part of the procedure is conducted

8. Select Guided functions from 01 - Engine Control Module 1

Select Basic settings (Figure 5)

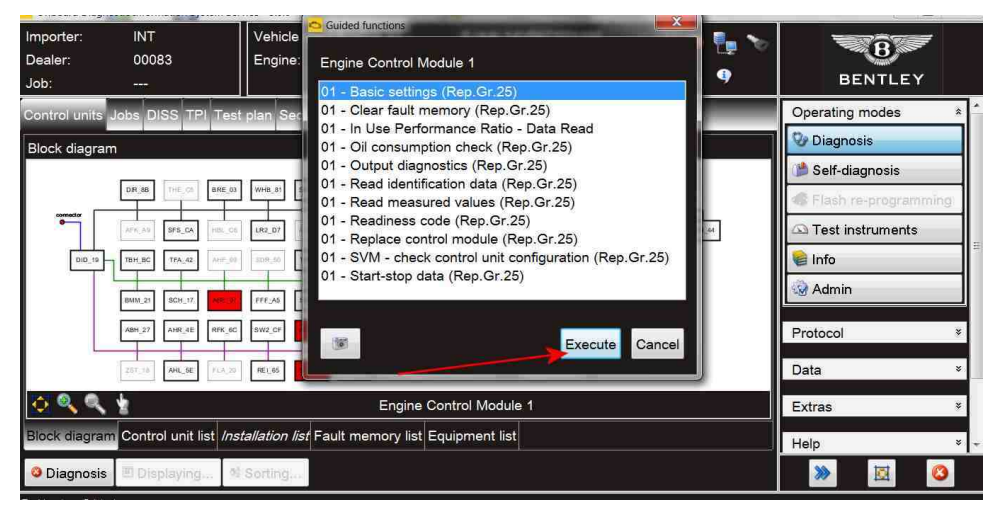

#### Figure 5

- Select Readiness code Figure 6 (Point A)
- Select Execute (Point B)

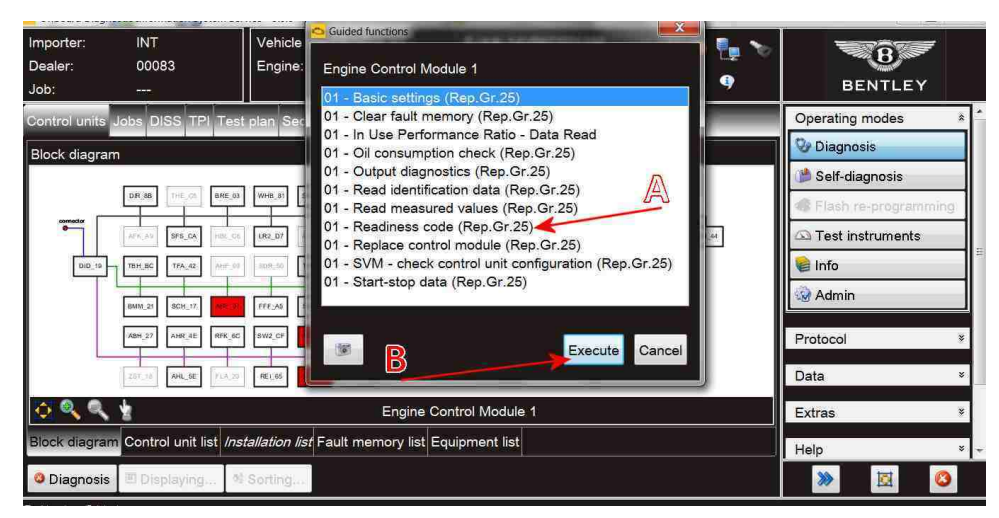

Figure 6

 $\overline{a}$ 

9. At this point check and confirm the actual readiness code, the readiness code MUST be as shown in Figure 7

### Should the readiness code bytes be 00000000 NO FURTHER ACTION IS REQUIRED

Should ANY of the bytes be 1, YOU MUST repeat the Basic settings test again from step 8. Once complete you must then recheck and confirm the readiness code is 00000000

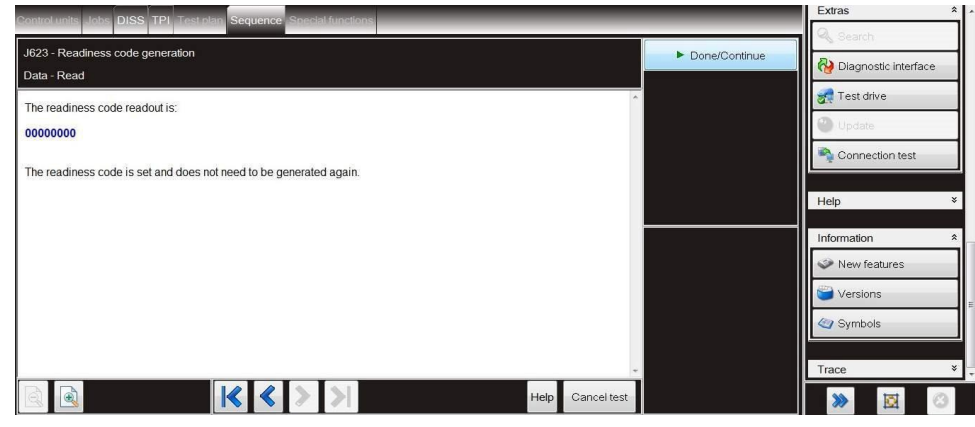

Figure 7

 $\Box$ 

#### Bentayga

10. On completion apply a silver campaign identification mark as Figure 8

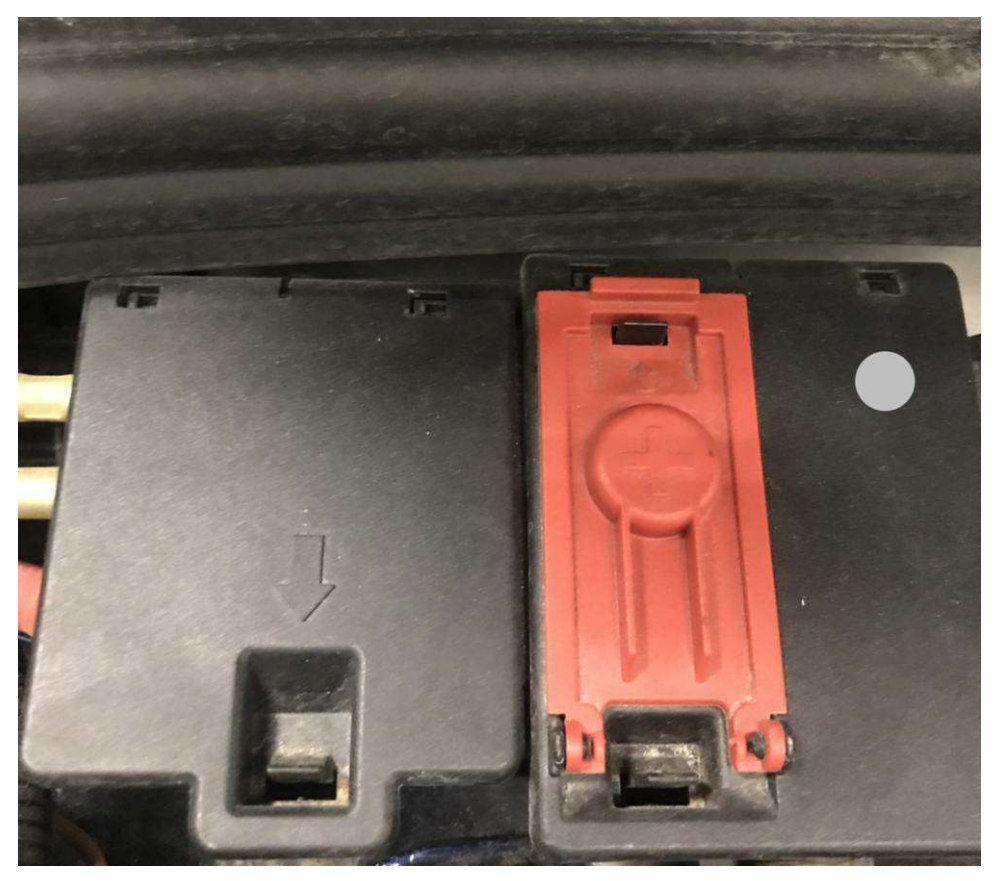

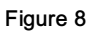

 $\Box$ 

# New Continental GT

• On completion apply a silver campaign identification mark as Figure 9

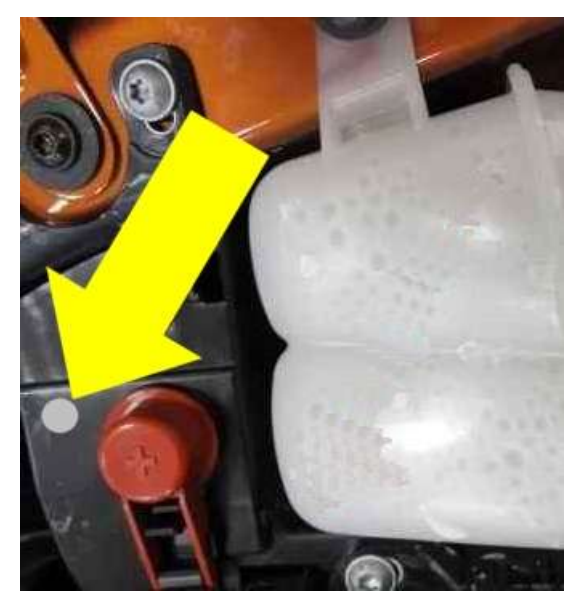

## Figure 9

# Identification

Silver campaign identification mark as shown in Figures 8 and 9 (Depending on vehicle type)

**[Repair instructions](#page-1-0) & Notes**